Candidate Quick Reference Guide

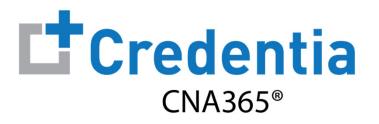

### How to Submit a Grievance

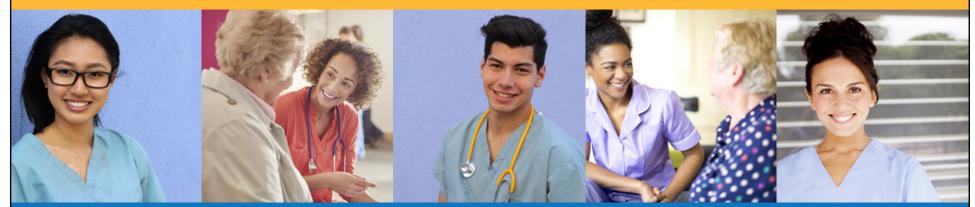

## How to Submit a Grievance

Step 1 – Select Report Grievance

#### STEP 1

Select "Exam Schedule" from the navigation menu and then select the "Report Grievance" button only **AFTER** your exam is complete

| Credentia<br>CNA365*      |                                                        |             |                                |                            |                     |
|---------------------------|--------------------------------------------------------|-------------|--------------------------------|----------------------------|---------------------|
| Dashboard     Application | Exam Schedule<br>Home / Exam Schedule                  |             |                                |                            |                     |
| Exam Schedule             | Nurse Aide Written Exam                                | N           | Nurse Aide Ski                 | lls Exam                   |                     |
| Grievance Form            | Current Status                                         | CI          | Current Status                 |                            |                     |
| 🙎 Manage Profile          | S Event Completed                                      | •           | Event Com                      | pleted                     |                     |
| Help                      | 13th December, 2021 / 3:30 PM<br>Exam Mode Exam Date E |             | 23rd December, 20<br>Exam Mode | 021 / 4:00 PM<br>Exam Date | Exam Time           |
| 2 Registry                | Online 13/12/2021 3                                    | 0 pm CST Or | Online                         | 23/12/2021                 | 4:00 pm CST         |
| 2 Registry                | Online 13/12/2021 3 Report Grid                        | _           | Online                         |                            | 4:00 p<br>t Grievan |

## How to Submit a Grievance

Step 2 – Complete and Submit Grievance Form

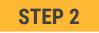

Complete the grievance form and select the "Submit" button

|      | Grievance Form Cancel Save as Draft Submit                                                                                                    |
|------|----------------------------------------------------------------------------------------------------|
| Gr   | ievance Form                                                                                                    |
| -    | ase Note That All Grievance Form Must Be Submitted Within 30 Days Of Your Exam Date.                                                                      |
|      | plicate Grievance Form submissions are not accepted, this form will not be replied for test scheduling, written exam re-score requested, or authorization |
| -7.4 | ensions, please contact Pearson VUE Customer Service for these inquiries ( See your Candidate Handbook for contact informations ).                        |
| Ple  | ase Select Your Concern Below And Follow The Instructions                                                                                                 |
|      | Skills Evaluation                                                                                                    |
| ~    |                                                                                                    |
| 0    | ADA Accommodation : Concerning ADA Proctors or fulfillment of your accommodation during the testing day                                                   |
| 0    | Turned away from testing by the Evaluator                                                                                                    |
| 1. : | Select Unsatisfactory Skills.                                                                                                    |
| 9    | digit SKILLS answer sheet serial number ( located at the upper left of your official score report )                                                       |
| ſ    |                                                                                                    |
|      |                                                                                                    |
| 0    |                                                                                                    |
| S    | elect the skills you are grieving.                                                                                                    |
| ſ    |                                                                                                    |
|      | •                                                                                                    |
|      |                                                                                                    |
| L    | ist the Skill Step Number you are grieving for this skill (located on your official score report for example 1, 5, 17,20)                                 |
| ſ    |                                                                                                    |
|      |                                                                                                    |
|      |                                                                                                    |
| P    | rovide specific detail on why you are grieving the score of this skill / step(s).                                                                         |
| ſ    |                                                                                                    |
| L    |                                                                                                    |
| 1    | ~~~~~~~~~~~~~~                                                                                                    |
|      |                                                                                                    |

Copyright Credentia Services LLC. All rights reserved.

# How to Submit a Grievance

#### **Checking Your Grievance Status**

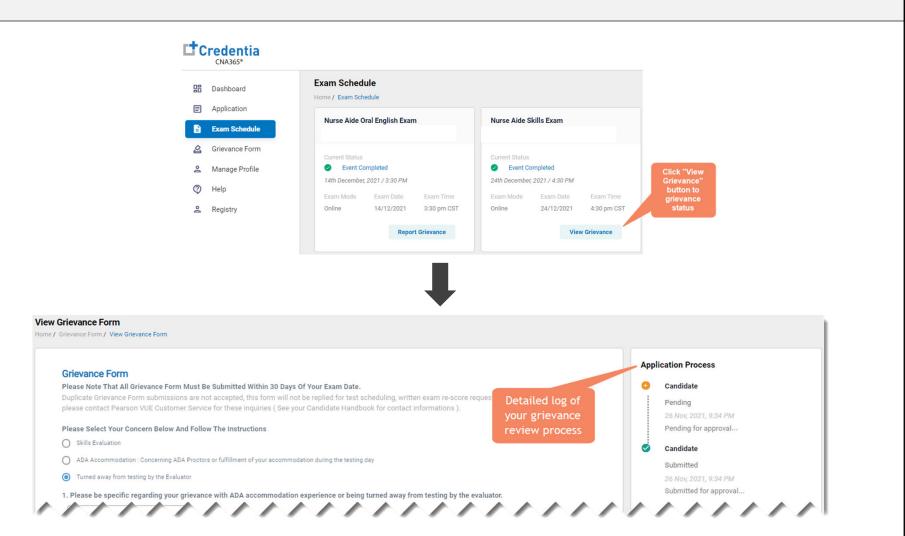

You will receive a CNA365® alert email with a grievance response once your grievance has been fully investigated

Copyright Credentia Services LLC. All rights reserved.